## **1) Gå til www.tinglysning.dk**

**2) Tryk "Tinglysning mv."** 

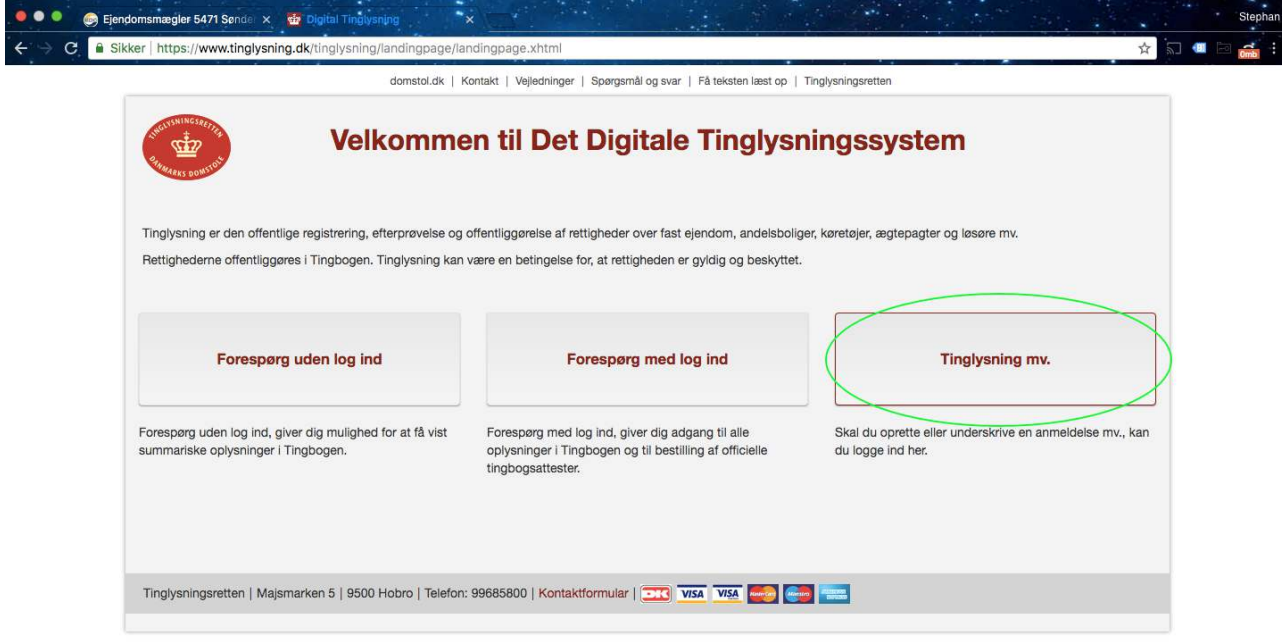

## **3) Log in med NemID.**

a.dk/tingivaning/tmv-logon.iap

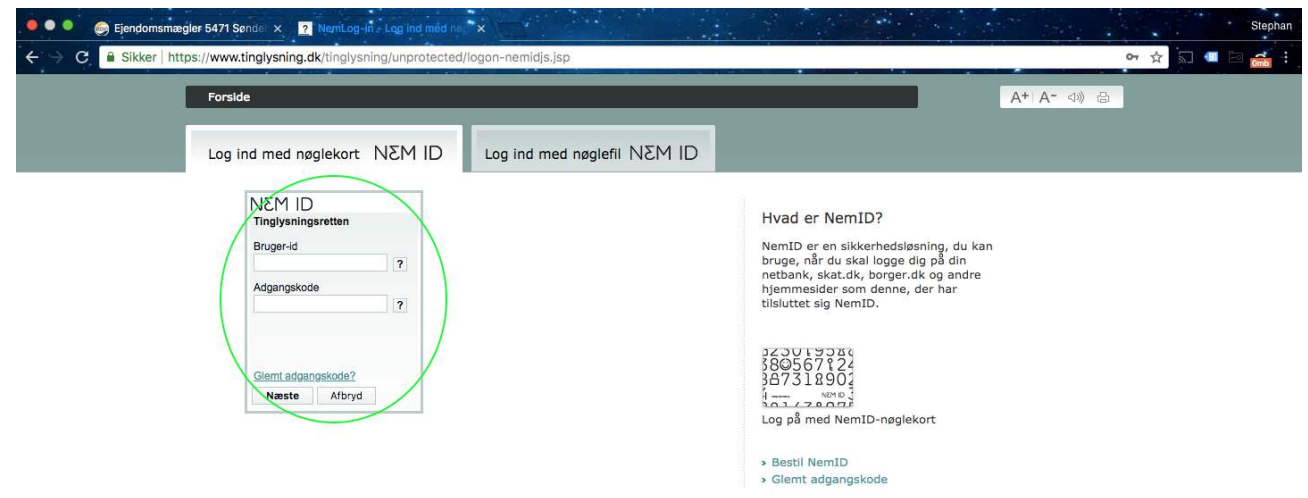

**4) Tryk "Dokumenter der kan underskrives"** 

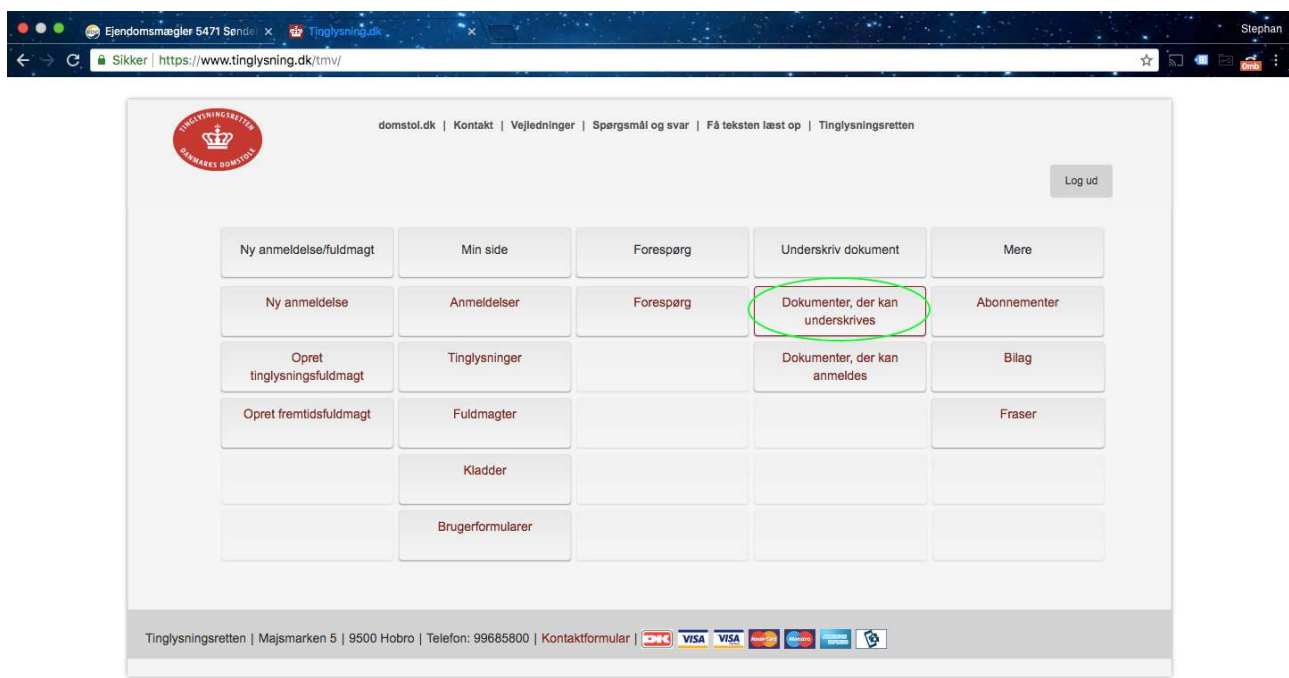

**5) På denne side "Underskriftsmappen" ligger dokumentet klar til underskrift. Ved den grønne cirkel vises et blyantstegn, som man kan klikke på.** 

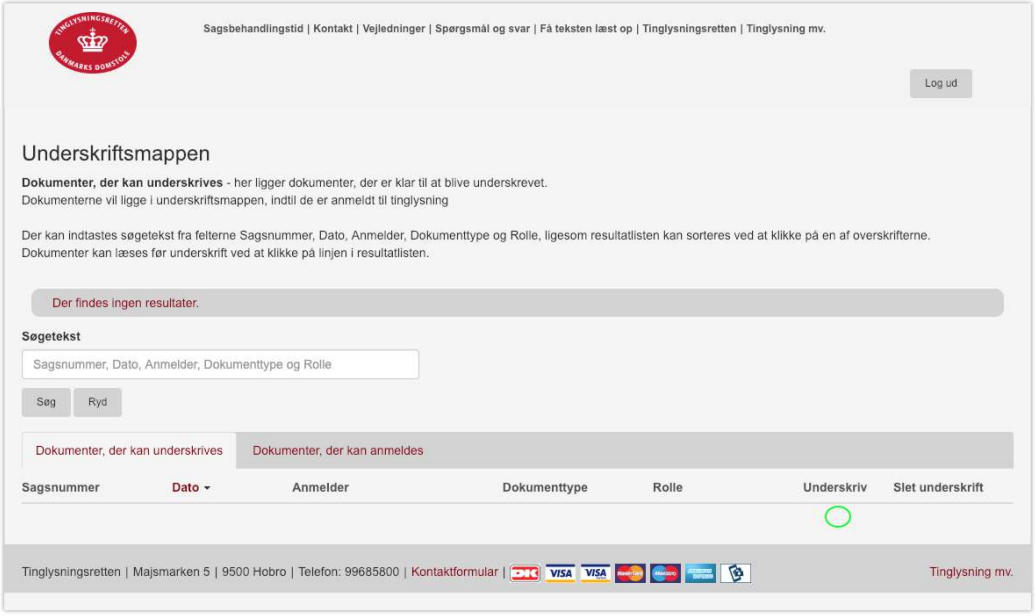

**6) Nu kan man læse dokumentet og underskrive tinglysningsfuldmagten med NemID.**